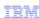

## IBM Tivoli Monitoring Agent Builder V6.2.3

Creating an Agent Builder agent to monitor a log file

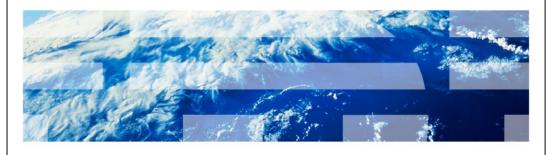

© 2011 IBM Corporation

IBM Tivoli® Monitoring Agent Builder V6.2.3, Creating an Agent Builder agent to monitor a log file.

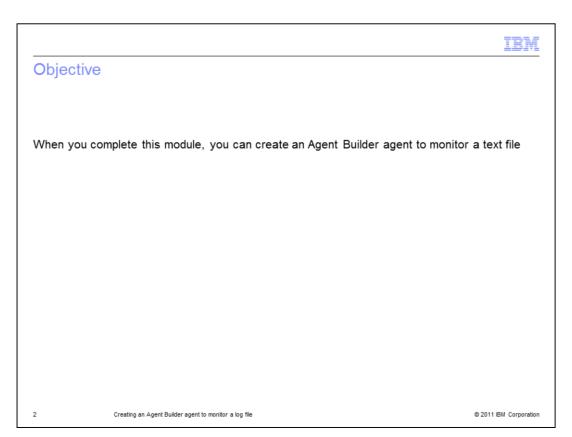

This module contains the main steps involved in the creation of an Agent Builder agent that monitors a log file.

Objective.

When you complete this module, you can create an Agent Builder agent to monitor a text file.

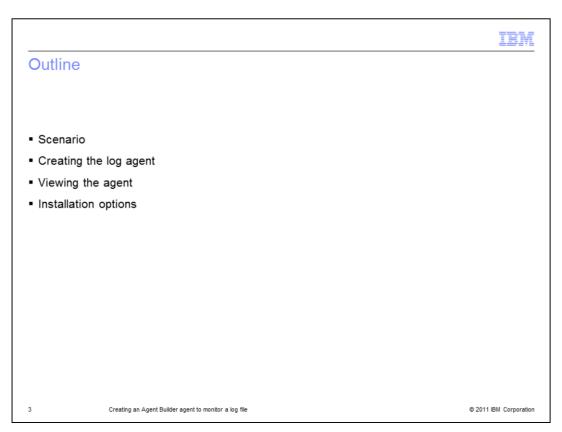

This module explains the example scenario, the steps to create a log agent, where to view the agent, and the installation options.

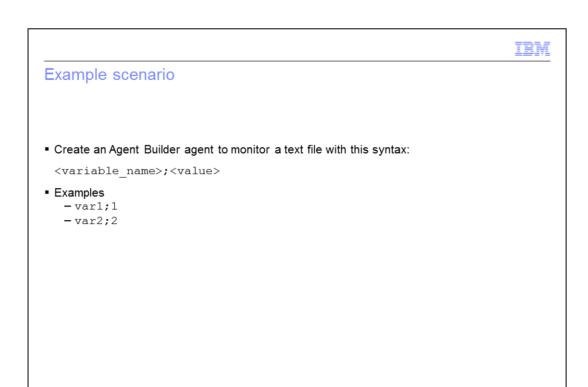

Consider this example scenario.

Creating an Agent Builder agent to monitor a log file

You want to monitor a log file with the syntax <variable\_name>;<value>. There is important information that you want to add to the agent project so that the Agent Builder agent reads the log correctly.

© 2011 IBM Corporation

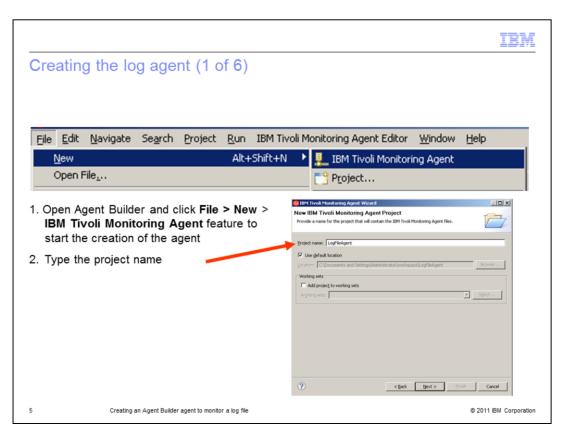

Step 1. Open the Agent Builder tool and click **File > New > IBM Tivoli Monitoring agent**.

Step 2. When the project starts, type a project name for your agent.

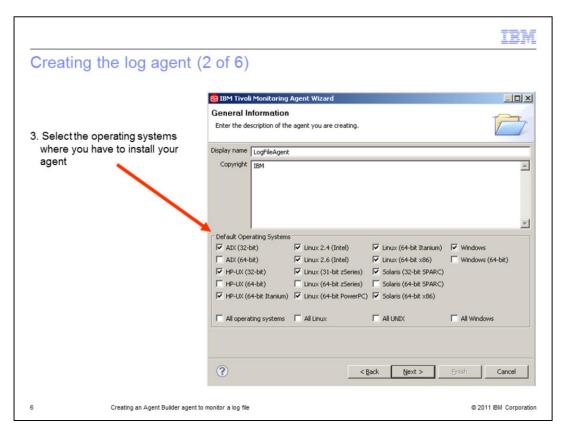

When you create a new agent, you must select the operating systems where you are going to install the agent.

Step 3. Select the check boxes for all the involved operating systems.

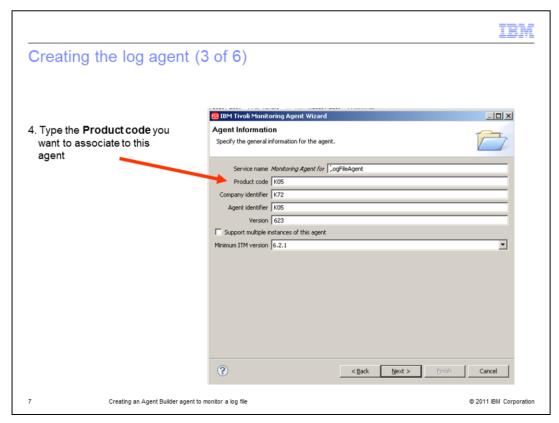

The product code is associated to the agent, and you can use this code to start the agent in a UNIX® or Linux® environment.

Step 4. Type the value for the **Product code**.

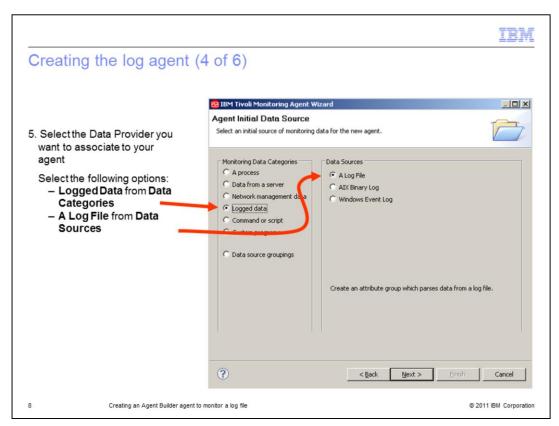

After specifying the general information, you define the monitoring activities that are performed by your agent. In this example, your purpose is to monitor a log file.

Step 5. Select Logged Data from Monitoring Data Categories and A Log File from Data Sources.

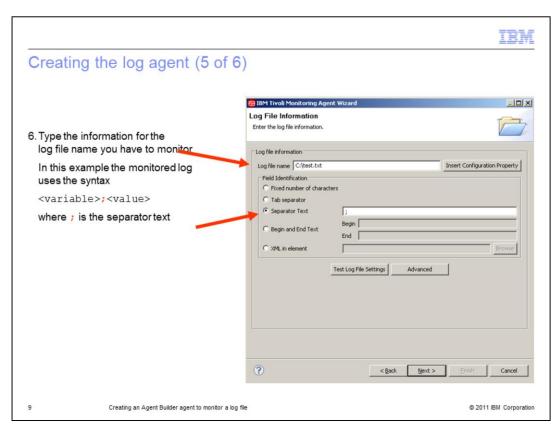

When you select the Log Data Provider, you must specify the information about the log file you want to monitor. In particular the **Log file name** and the **Separator Text**.

Step 6. In this example, type **C:\test.txt** for the **Log File name** and ; (semi colon) as the **Separator Text**, according to the syntax of log file.

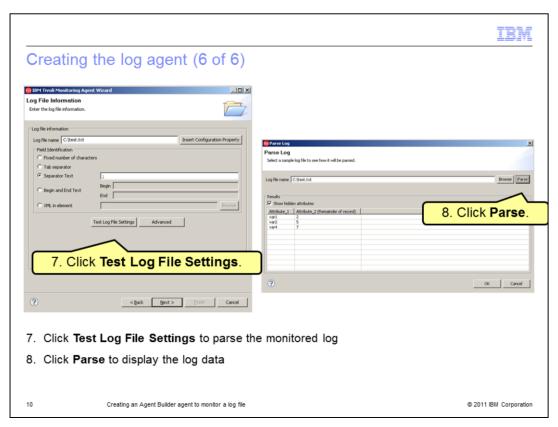

- 7. Click **Test Log File Settings** to display the **Parse Log** window.
- 8. Click **Parse**. The tool reads and parses the log file; it creates the attributes.

In this example, there are Attribute\_1 and Attribute\_2. You can change the names of these attributes.

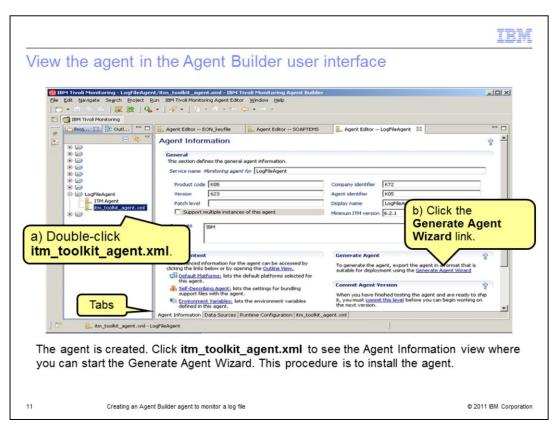

The agent named LogFileAgent is created. After you double-click the item itm\_toolkit\_agent.xml in the left pane, the Agent Information displays to the right. At the bottom of the Agent Information pane, there are four tabs. On the Data Sources tab, you can view the agent definition and change it, if required.

In the lower-right corner, locate the **Generate Agent** area and click **Generate Agent Wizard**.

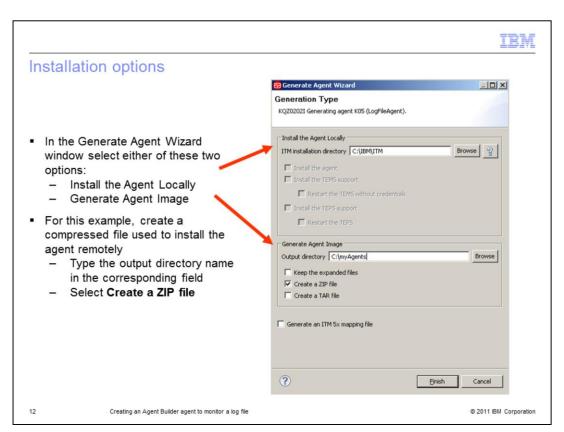

When you start the Generate Agent Wizard feature, you can either install the agent locally or create a compressed file that you can use to install the agent remotely. In this example, the **Output directory** is set to **C:\myAgents** and the **Create a ZIP file** check box is selected.

Click Finish to generate the agent.

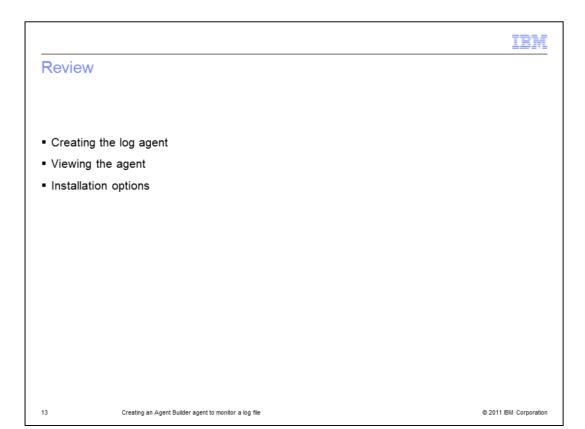

## Process review.

- Creating the log agent includes the following steps:
  - 1. Use the New Agent feature.
  - 2. Specify the project name.
  - 3. Select operating systems.
  - 4. Type the product code.
  - 5. Select the Data Provider.
  - 6. Enter the log file information.
  - 7. Test the log file settings.
  - 8. Parse and review the log file.
- After the agent is created, view and install the agent.

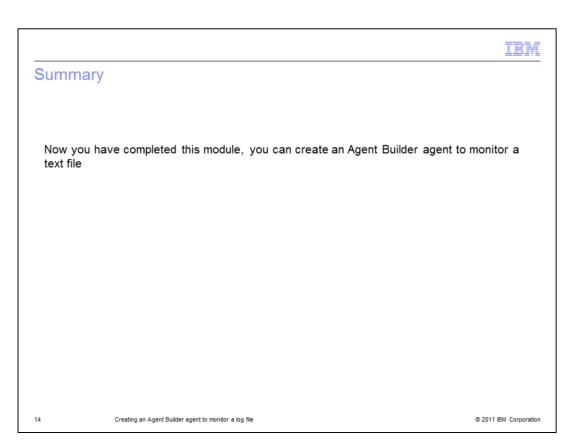

Now you have completed this module, you can create an Agent Builder agent to monitor a text file.

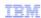

## Trademarks, disclaimer, and copyright information

IBM, the IBM logo, ibm.com, and Tvoli are trademarks or registered trademarks of International Business Machines Corp., registered in many jurisdictions worldwide. Other product and service names might be trademarks of IBM or other companies. A current list of other IBM trademarks is available on the web at "Copyright, and trademark information" at http://www.ibm.com/legal/copytrade.shtml

THE INFORMATION CONTAINED IN THIS PRESENTATION IS PROVIDED FOR INFORMATIONAL PURPOSES ONLY. UNIX is a registered trademark of The Open Group in the United States and other countries.

Other company, product, or service names may be trademarks or service marks of others.

THE INFORMATION CONTAINED IN THIS PRESENTATION IS PROVIDED FOR INFORMATIONAL PURPOSES ONLY. WHILE EFFORTS WERE MADE TO VERIFY THE COMPLETENESS AND ACCURACY OF THE INFORMATION CONTAINED IN THIS PRESENTATION, IT IS PROVIDED "AS IS" WITHOUT WARRANTY OF ANY KIND, EXPRESS OR IMPLIED. IN ADDITION, THIS INFORMATION IS BASED ON IBM'S CURRENT PRODUCT PLANS AND STRATEGY, WHICH ARE SUBJECT TO CHANGE BY IBM WITHOUT NOTICE. IBM SHALL NOT BE RESPONSIBLE FOR ANY DAMAGES ARISING OUT OF THE USE OF, OR OTHERWISE RELATED TO, THIS PRESENTATION OR ANY OTHER DOCUMENTATION. NOTHING CONTAINED IN THIS PRESENTATION IS INTENDED TO, NOR SHALL HAVE THE EFFECT OF, CREATING ANY WARRANTIES OR REPRESENTATIONS FROM IBM (OR ITS SUPPLIERS OR LICENSORS), OR ALTERING THE TERMS AND CONDITIONS OF ANY AGREEMENT OR LICENSE GOVERNING THE USE OF IBM PRODUCTS OR SOFTWARE.

© Copyright International Business Machines Corporation 2011. All rights reserved.

15 © 2011 IBM Corporation